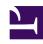

# **GENESYS**

This PDF is generated from authoritative online content, and is provided for convenience only. This PDF cannot be used for legal purposes. For authoritative understanding of what is and is not supported, always use the online content. To copy code samples, always use the online content.

# Manage your Contact Center in Agent Setup

Agent and Agent Group Annex

### Contents

- 1 Configuring the Agent Annex
- 2 Configuring the Agent Group Annex

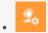

Administrator

Use the Annex to configure advanced features for single agents or groups of agents rather than for your entire contact center.

#### **Related documentation:**

•

#### **Important**

Some features described here may not apply to your organization's setup. If you need features that aren't available to you, contact your administrator or Genesys representative.

You might want to set up a single agent or a group of agents for a specific purpose. For example, you might want to create a test agent that you can use to troubleshoot issues or experiment with different settings prior to making changes to all the agents in your contact center.

The Users tab enables you to create and customize agents.

The Agent Groups tab enables you to create agent groups and customize settings for the agents that you have assigned to a group.

Genesys Multicloud CX includes advanced features and functionality that can be enabled for agents or agents groups. Advanced features are configured in the Annex of either an agent or an agent group. This article provides examples of configuring a troubleshooting option for Gplus Adapter for Salesforce.

To configure advanced options you must know the **Section** where the option is configured, the **Name** (or **Key**) of the option, and the **Value** of the option. This information is obtained from product specific documentation or directly from Genesys.

## Configuring the Agent Annex

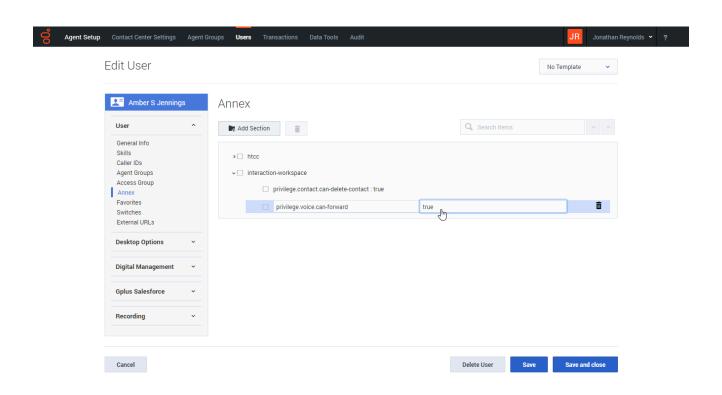

To configure notifications in the Agent Annex, in Agent Setup select an agent from the **Users** tab.

In this example, the **privilege.voice.can-forward** option is enabled so that an agent can forward their phone to a different number. Here are the steps to add a new option to an agent:

- 1. Open the **Users** tab.
- 2. Click an agent (for debugging purposes, choose a test agent).
- 3. Click **User** to open the **User** menu.
- 4. Open the **Annex** view.
- 5. If the **interaction-workspace** section does not exist, click **Add Section** and create it; otherwise, click the **interaction-workspace** section.
- 6. In the interaction-workspace section, click + to create the privilege.voice.can-forward key.
- 7. Assign **true** as the value.
- 8. Save the changes.

### Configuring the Agent Group Annex

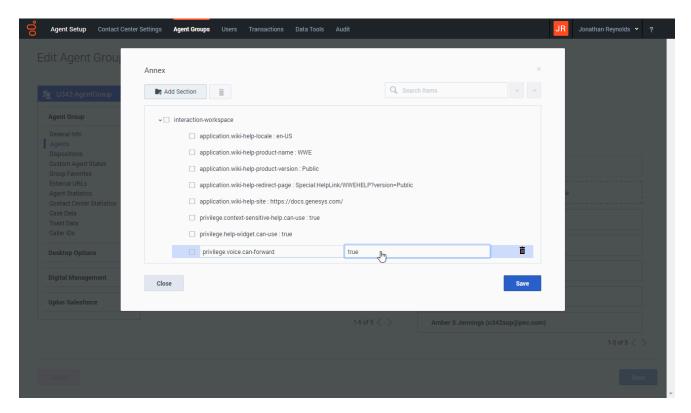

To configure notifications in the Agent Group Annex, in Agent Setup select an agent group from the **Agent Groups** tab.

In this example, the **privilege.voice.can-forward** option is enabled so that agents can forward their phones to a different number. Here are the steps to add a new option to an agent group:

- 1. Open the **Agent Groups** tab.
- 2. Click an agent group to open the Edit Agent Group view.
- 3. Click **Agent Group** to open the **Agent Group** menu.
- 4. Click **Agents** to open the **Agents** view.
- 5. Click **Annex** to open the **Annex** dialog box.
- 6. If the **interaction-workspace** section does not exist, click **Add Section** and create it; otherwise, click the **interaction-workspace** section.
- 7. In the interaction-workspace section, click + to create the privilege.voice.can-forward key.
- 8. Assign **true** as the value.
- 9. Save the changes.